# **Manual de Instruções**

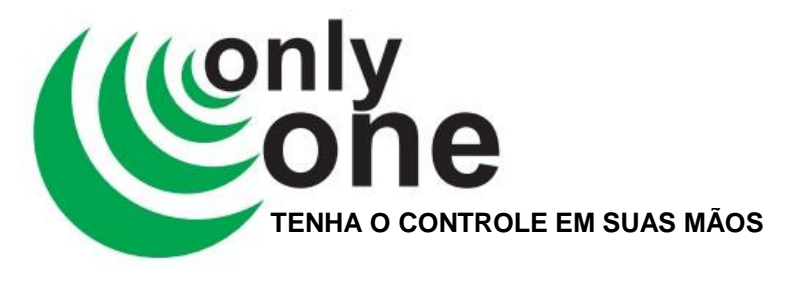

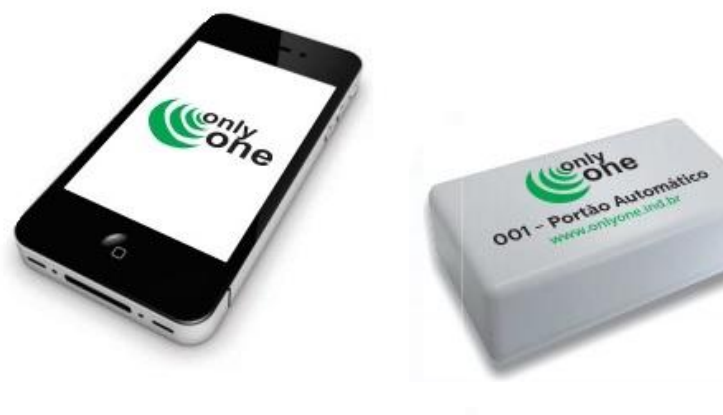

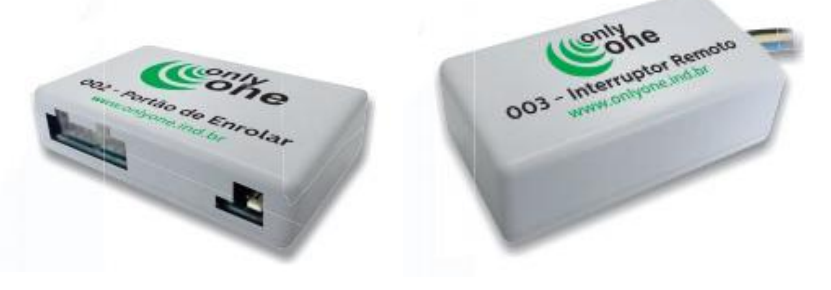

**[www.onlyone.ind.br](http://www.onlyone.ind.br/)**

Nossa empresa atua no mercado da automação residencial e industrial. Trabalhamos com soluções que trazem segurança e facilidade no dia-a-dia de nossos clientes. Baseamo-nos nas necessidades da vida moderna, trazendo sempre muita eficiência e agilidade na execução de atividades que antes demandavam esforço físico. Para isso, contamos com três grandes projetos:

[Módulo para Portão Automático](http://www.onlyone.ind.br/images/pdfs/Manual%20Portao-Automatico.pdf)

[Módulo para Portão de Enrolar](http://www.onlyone.ind.br/images/pdfs/Manual-Portao-Enrolar.pdf)

[Módulo para Interruptor Remoto](http://www.onlyone.ind.br/images/pdfs/Manual-Interruptor-Remoto.pdf)

Ao adquirir seu módulo siga as instruções de instalação disponíveis no site, clicando nos módulos acima.

### **PRIMEIRO ACESSO**

**1.** Com o módulo já instalado, mande seu nome e um e-mail válido para contato@onlyone.ind.br, para que o servidor faça seu cadastro inicial.

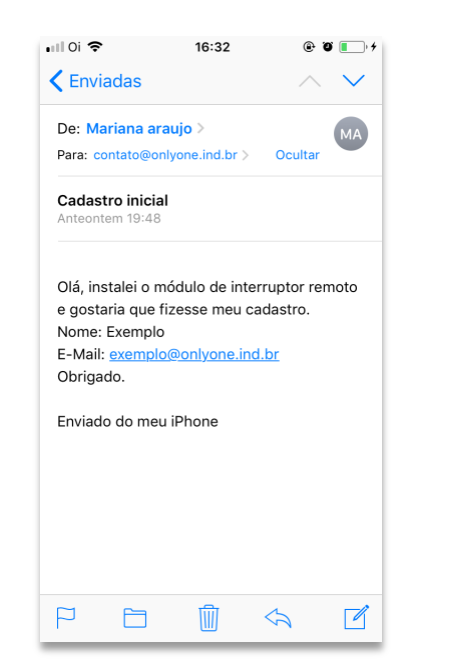

**Obs: Cada e-mail só poderá estar vinculado a uma única conta, independente de ele ser um Super Administrador, um Administrador ou um Usuário.** 

**2.** Em seguida, será enviado ao seu e-mail, um link que ativará seu cadastro e o fará um cliente Super administrador em sua conta.

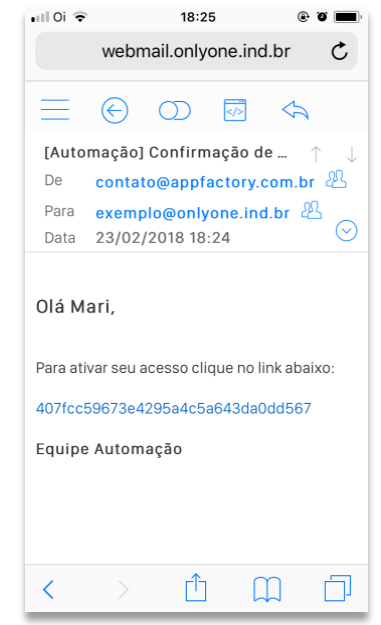

Ao clicar no link, você será redirecionado para a seguinte página:

## SISTEMA IOS

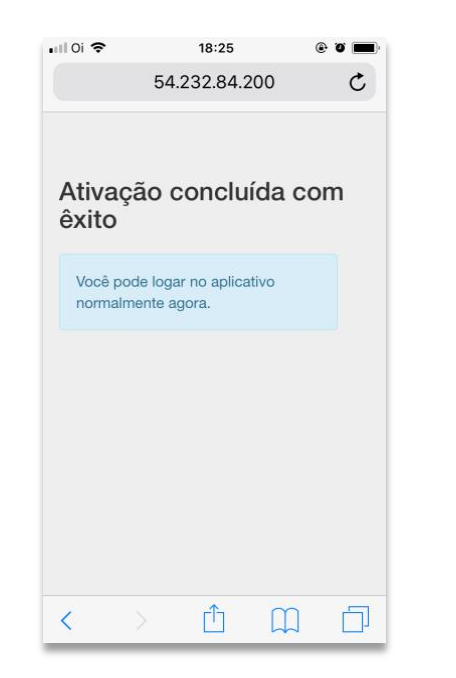

**3.** Pronto! Com o aplicativo já instalado em seu celular, você pode realizar seu login utilizando o e-mail que mandou para o servidor e a senha 12345.

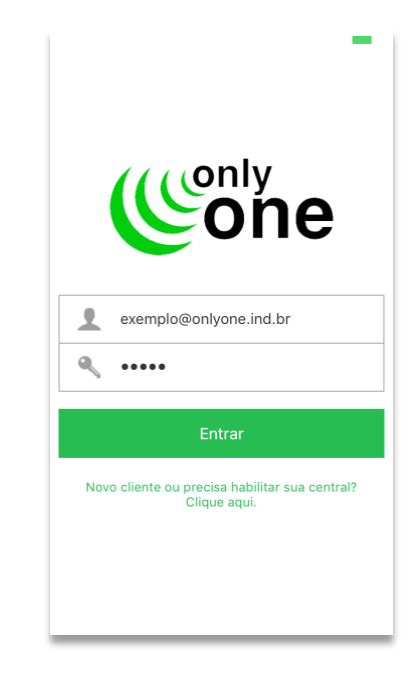

**Esta senha poderá ser trocada ao entrar pela primeira vez na conta.**

### SISTEMA IOS

# **CONFIGURAR MÓDULO**

**1.** Vá em Ajustes→ Wi-Fi. Procure seu módulo nas redes disponíveis. O seu celular deve estar conectado na mesma rede Wi-Fi que você irá registrar o módulo.

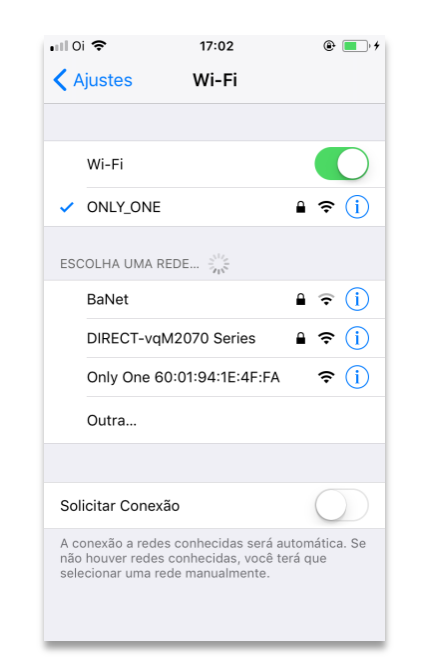

**O nome do módulo é Only One seguido de números e letras, ou seja, seguido de seu Mac Address. Cada módulo tem seu Mac único.**

**2.** Clique no módulo que foi instalado e uma nova página será

exibida na tela para que você cadastre ele na rede Wi-Fi.

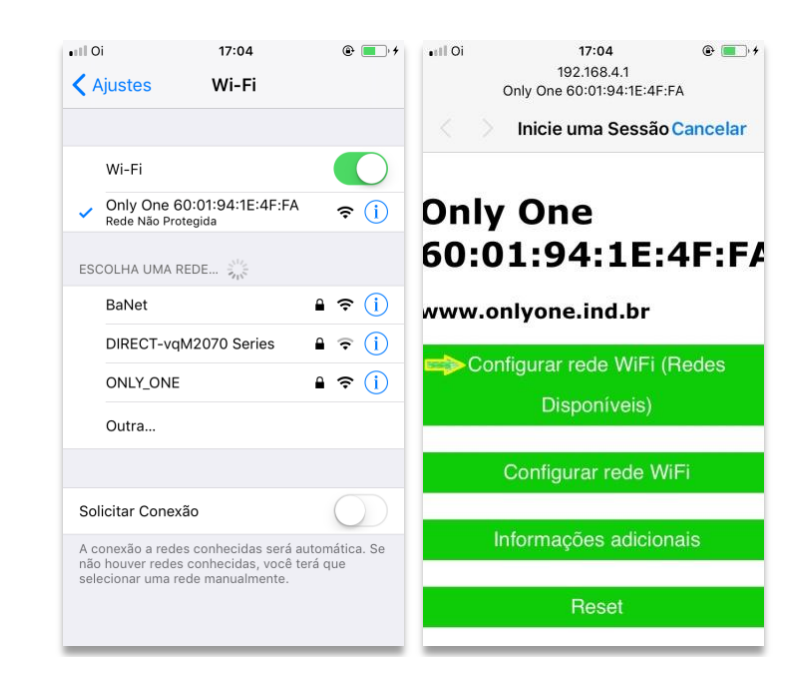

**3.** Clique em "Configurar rede Wi-Fi (Redes Disponíveis)".

**4.** Escolha a rede Wi-Fi. É válido lembrar que a conexão de Wi-Fi precisa ser estável pois seu equipamento só irá executar o comando instantaneamente se o contato entre ele e a rede for bom.

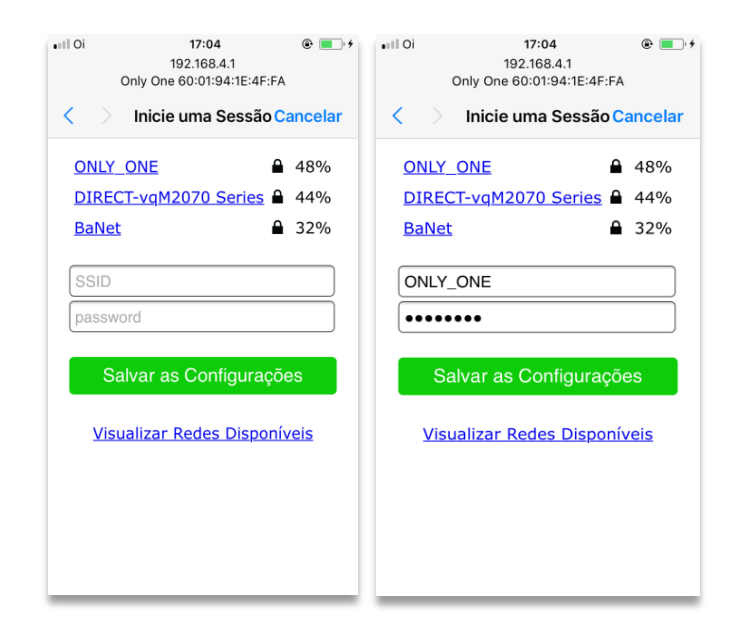

# **ADICIONAR MÓDULO**

Para isso, é necessário que você esteja conectado na mesma rede Wi-Fi que seu módulo.

**1.** Com seu módulo já conectado a Rede Wi-Fi, adicione-o no aplicativo.

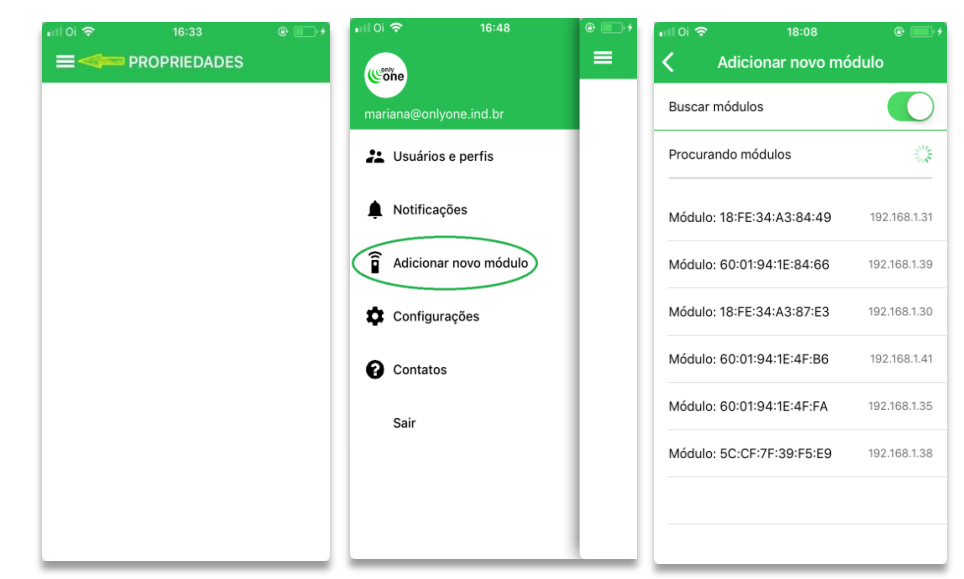

**2.** Crie uma nova propriedade após escolher seu módulo e dê

um nome a ela.

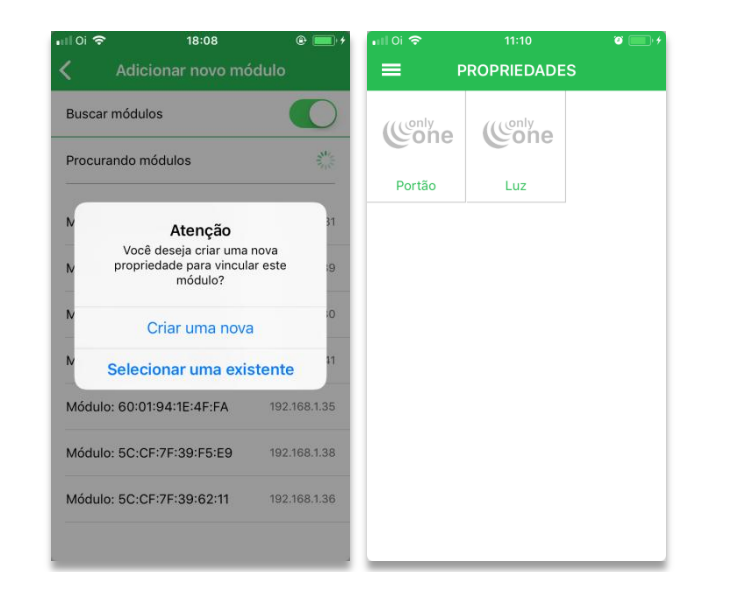

Só iram aparecer as propriedades na tela inicial depois que você criá-las.

Renomeie suas propriedades, seus ambientes e seus módulos ao pressioná-los.

**Para acessar o módulo do portão automático ou da porta de enrolar de determinado ambiente, é necessário digitar um PIN. Quem escolhe o PIN é o próprio cliente ao tentar acessar os módulos. Uma vez digitada a combinação de quatro números, você deve utilizá-la todos as vezes que for acessar o módulo, a menos que saia da conta e realize um novo login. A cada login, seu PIN é zerado, ou seja, você pode colocar outra combinação.**

# **USUÁRIOS E PERFIS**

- Menu (localizado no canto superior esquerdo da tela). Aba Usuários e Perfis.
- $\rightarrow$  Contém todas as pessoas que foram adicionadas a conta, sendo elas Super Administradoras, Administradoras ou Usuárias. Saiba o que significam:
	- **O** super administrador é o primeiro cliente cadastrado pelo servidor, porém isso não significa que ele pode ser o único, caso ele queira adicionar outro cliente como um super administrador é necessário que envie um e-mail solicitando para o endereço [contato@onlyone.com.](mailto:contato@onlyone.com)

O super administrador pode: dar comandos aos módulos; limpar as notificações de comando e status; adicionar módulos; visualizar e adicionar administradores e usuários, editar seus dados, removê-los, alterar suas senhas e habilitar ou não a chegada e a visualização das notificações e das propriedades para o usuário; tornar um usuário comum em administrador ou vice-versa.

Seus dados e sua senha não podem ser editados e ninguém consegue removê-lo.

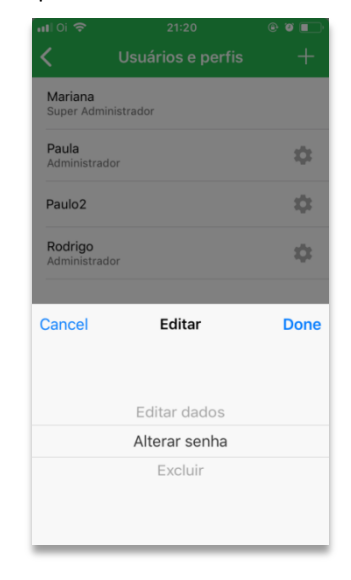

#### Tela que o super adm visualiza ao editar a conta de um adm:

Tela que o super adm visualiza ao editar a conta de um usuário:

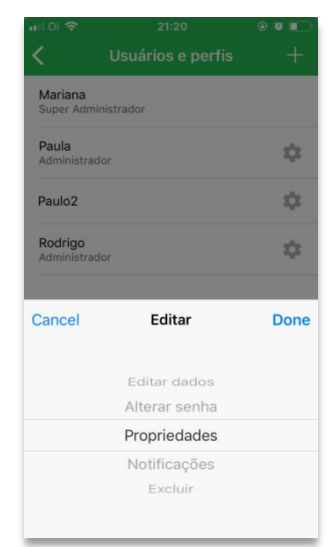

- **C** O Administrador pode: dar comandos aos módulos, limpar as notificações de comando e status; adicionar novos módulos; visualizar e adicionar administradores e usuários, editar seus dados, alterar suas senhas, removê-los e habilitar ou não a chegada e a visualização das notificações das propriedades; tornar um usuário comum em administrador ou vice-versa.
- O Usuário tem o direito de acessar os módulos das propriedades caso elas estejam habilitadas a ele, dar os comandos, trocar de senha e ativar ou não a chegada das notificações de comando e status para si próprio.

### **ADICIONAR USUÁRIO**

**1.** Na Aba Usuários e perfis do menu, clique em adicionar (+) e em seguida preencha as lacunas com os dados do novo usuário, digite o nome de quem utilizará a nova conta, um e-mail válido, a senha e a confirmação da senha, habilitando-o ou não a ser um administrador.

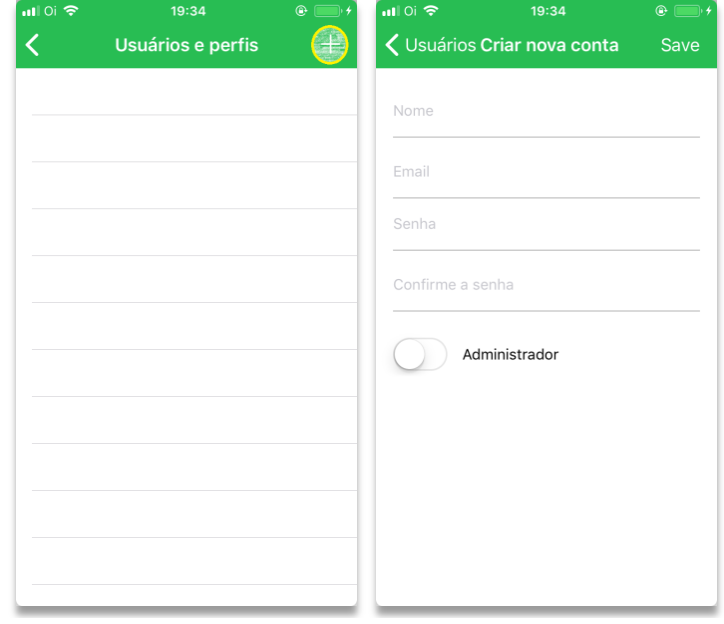

Um e-mail de confirmação com um link será enviado ao endereço de e-mail que foi incluído, logo após o salvamento dos dados. Só é possível o novo usuário entrar em sua conta depois de acessar esse link.

## **NOTIFICAÇÕES DE COMANDOS E STATUS**

- **Existem dois tipos de notificações, Status e Comandos.**
- Estão identificadas pelo sino localizado no canto superior S. direito da tela da lista de módulos.
- Quando um comando é dado ao portão ou a porta, chegam três S. notificações: uma sobre o Comando e duas sobre o Status do módulo, a primeira indicando que o Portão ou a Porta está Em Curso e a segunda avisando a situação que ele se encontra após a realização do comando. Para o caso da iluminação, chega apenas o Status do módulo, ligado ou desligado.
- A lista de notificações no aplicativo pode ser vista ao clicar no sino da tela de cada ambiente.
- **C** O Super Administrador e o Administrador controlam a chegada e a lista de notificações dos usuários, através de: Aba Usuários e Perfis  $\rightarrow$

Engrenagem a direita do nome  $\rightarrow$  Notificações  $\rightarrow$  Habilitar ou desabilitar.

Se as notificações estiverem habilitadas pelo Adm ou Super S. Adm.

- As notificações podem ser limpas através da Aba Notificações. Uma vez feito isso, todas as notificações serão excluídas definitivamente dos aparelhos de todos os clientes.
- **O** acesso das notificações para visualização e impressão é disponibilizado via *web* através do site [api.onlyonesistemas.com.br](http://api.onlyonesistemas.com.br/cms/account/login)
- **Para saber qual o estado do seu equipamento, ao lado de cada** módulo, a cor da bolinha irá indicar se ele está:
- $\ddot{\bullet}$  Fm curso
- **Aberto ou acesso**
- $\clubsuit$  Fechado ou apagado
- **Porta social aberta da porta de enrolar**

### **TROCAR SENHA**

- Menu (localizado no canto superior esquerdo da tela) aba Configurações.
- No mínimo 5 dígitos.
- A troca de senha pode ser realizada por qualquer cliente, seja ele usuário, administrador ou super administrador. Porém, o usuário é habilitado apenas para trocar sua própria senha, enquanto o super administrador altera a própria, a dos administradores e dos usuários e o administrador altera a própria e a dos usuários.
- **Quando a senha for alterada, todos os aparelhos que** estiverem naquela conta serão desconectados para fazer login com a nova senha, depois que fechar o aplicativo e o abrir novamente, ou seja, se alguma senha for trocada e o cliente estiver utilizando o app, ele não perceberá até que saia do app, exclua-o das janelas recentes e abra-o de novo.
- **Caso o administrador queira alterar a senha de algum** usuário: Menu → aba Usuários e perfis → Engrenagem a direita do nome  $\rightarrow$  Alterar senha  $\rightarrow$  Escreva a nova senha  $\rightarrow$ *Done*.

### SISTEMA IOS

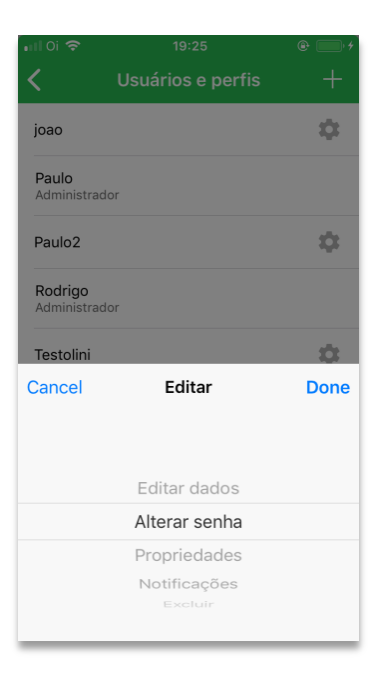

# **CONTATOS**

Em caso de dúvidas, acesse o site [http://www.onlyone.ind.br/,](http://www.onlyone.ind.br/) mande um e-mail para [contato@onlyone.ind.br](mailto:contato@onlyone.ind.br) ou ligue nos telefones:

(11) 3903-1017

(11) 98361-3155